# **Transformer QSG**

## **Standard Operating Procedure for System Firmware Update**

You may update the firmware of your Transformer using **FOTA Update** or the **Firmware Update Launcher**. Choose the method that suits you best.

#### **• FOTA (Firmware On-The-Air) Update**

When your Transformer is connected to the Internet, you will receive notification from ASUS if new system firmware update is available. You may directly update your Transformer over the air to the latest firmware version.

You must have a Google account logged in and an internet connection to use FOTA Update.

#### **• Firmware Update Launcher**

If there is no available internet connection for your Transformer, you may download the Firmware Update Launcher from ASUS support site using a computer and run manual firmware update.

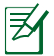

You must have a micro SD card to run the Firmware Update Launcher.

## **Using FOTA Update**

To use FOTA Update

1. When a new firmware update service is available, you will see a message in the notification area at the lower right corner of the

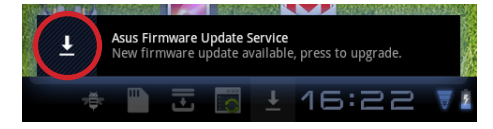

screen. Tap the arrow to start firmware update.

2. Ensure your Transformer has the minimum battery power as indicated on the screen. We recommend you to connect the power adapter to your Transformer before firmware update. Tap **OK** to continue.

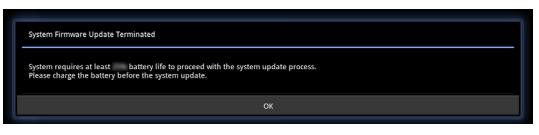

3. To start firmware update immediately, tap **Install**.

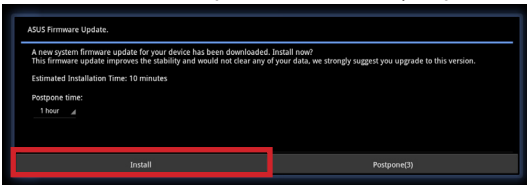

Or you can assign a time for later update and tap **Postpone**.

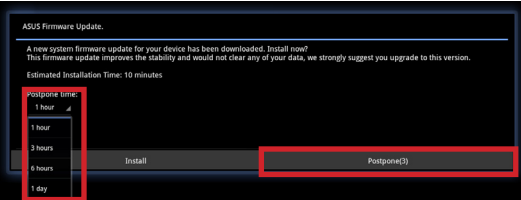

4. Your Transformer will restart to complete firmware update. To confirm the update result, check the **Build number** by tapping **Apps menu > Settings > About tablet**.

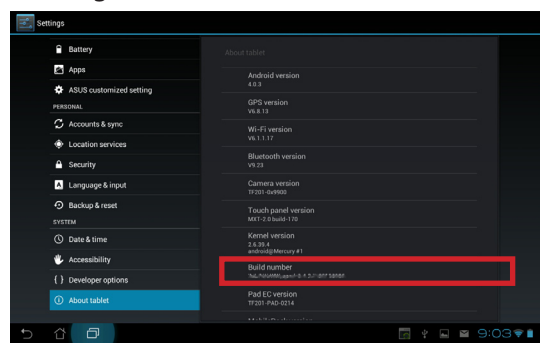

### **Using Firmware Update Launcher**

To use Firmware Update Launcher

1. Check the **Build number** by tapping **Apps menu> Settings > About tablet**.

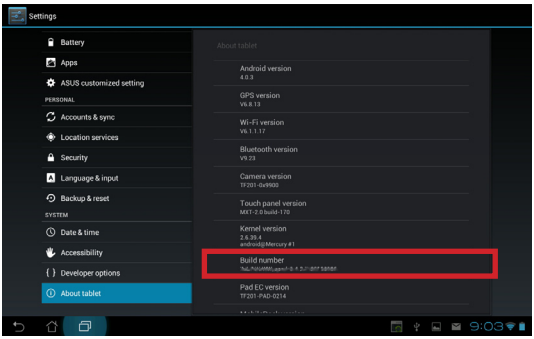

- 2. On the other desktop PC or laptop PC, visit the ASUS Support Site at http://support.asus.com and go to the download page by entering the model name of your Transformer in the **Search By** field. For example, enter TF201.
- 3. Download the firmware file that corresponds to the Build number you see at step 1.

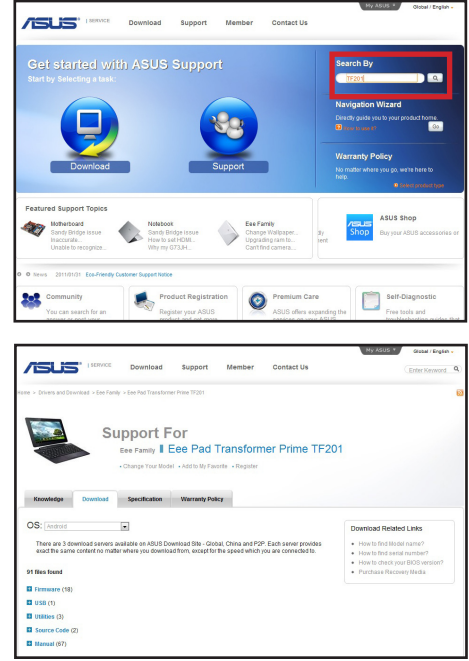

4. Prepare a MicroSD card. Unzip the compressed firmware file to the root directory of the MicroSD card.

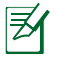

You only need to unzip the downloaded firmware file once before launching firmware update.

- 5. With your Transformer turned **ON**, insert the MicroSD card into the MicroSD card slot.
- 6. An exclamation mark appears in the notification area. Tap the mark.

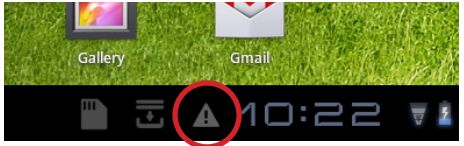

7. A **System Update File Detected** message appears. Tap the exclamation mark to start firmware update.

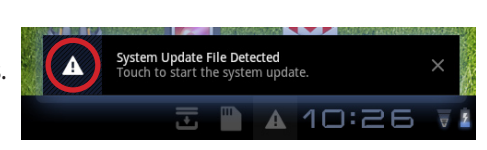

We recommend you to connect the power adapter to your Transformer before firmware update.

8. Select the update file you download from the ASUS Support Site and tap **OK** to continue.

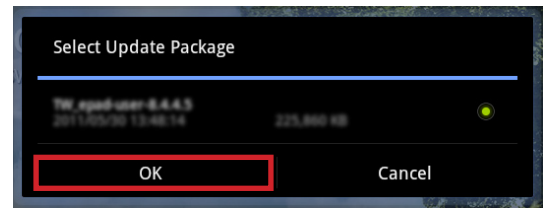

9. The firmware update process takes about 10 minutes to complete. Tap **OK** to continue.

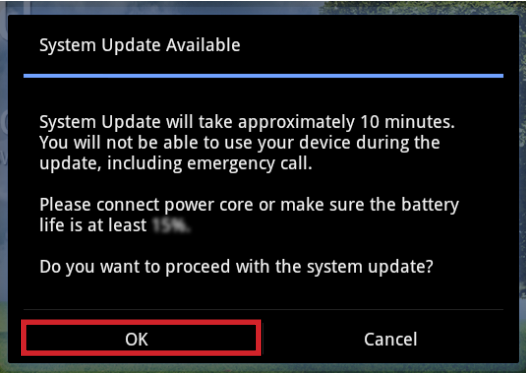

10. Your Transformer automatically reboots and starts firmware update.

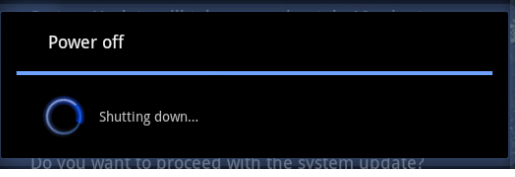

11. After rebooting your Transformer, you shall see the update success message popped up if the system has been updated successfully. Tap **OK** to close the message.

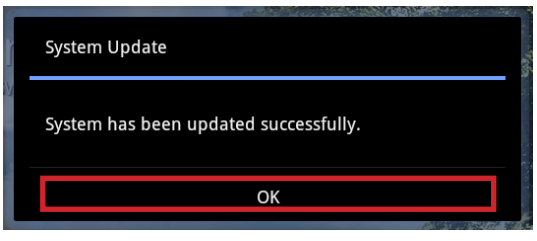

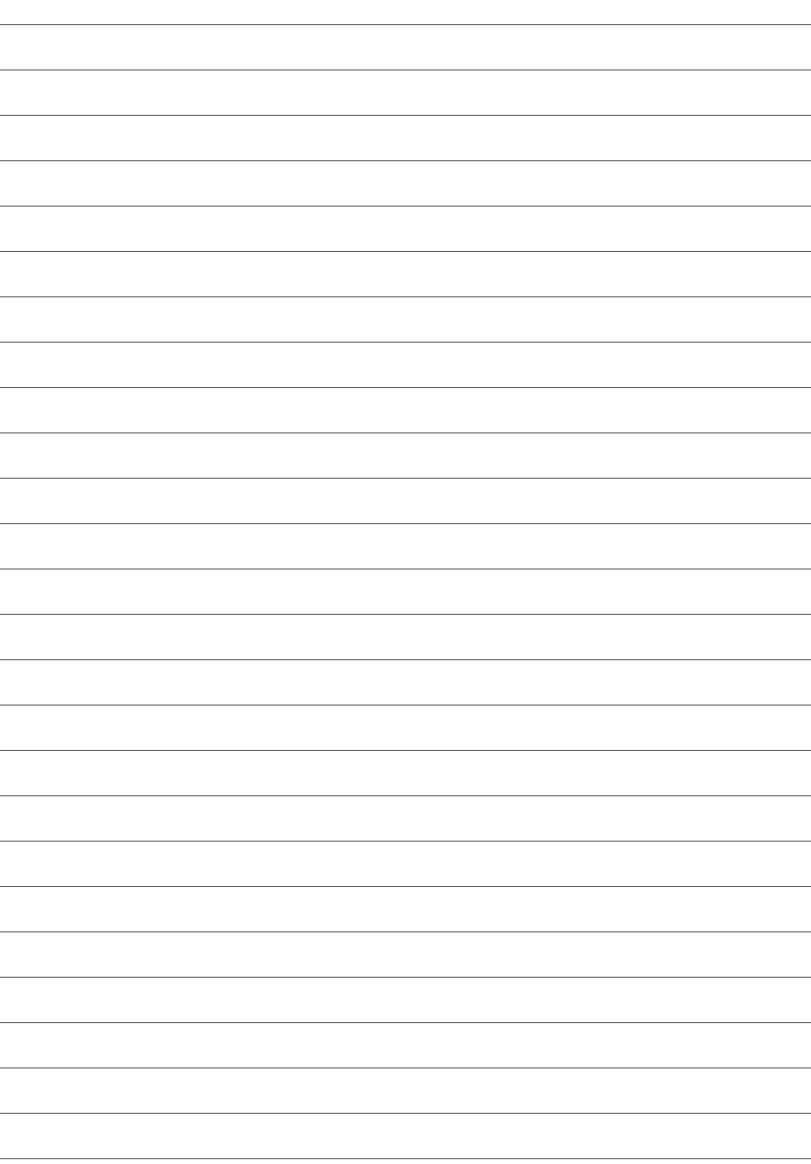